## Layoutgestaltung - Plakat

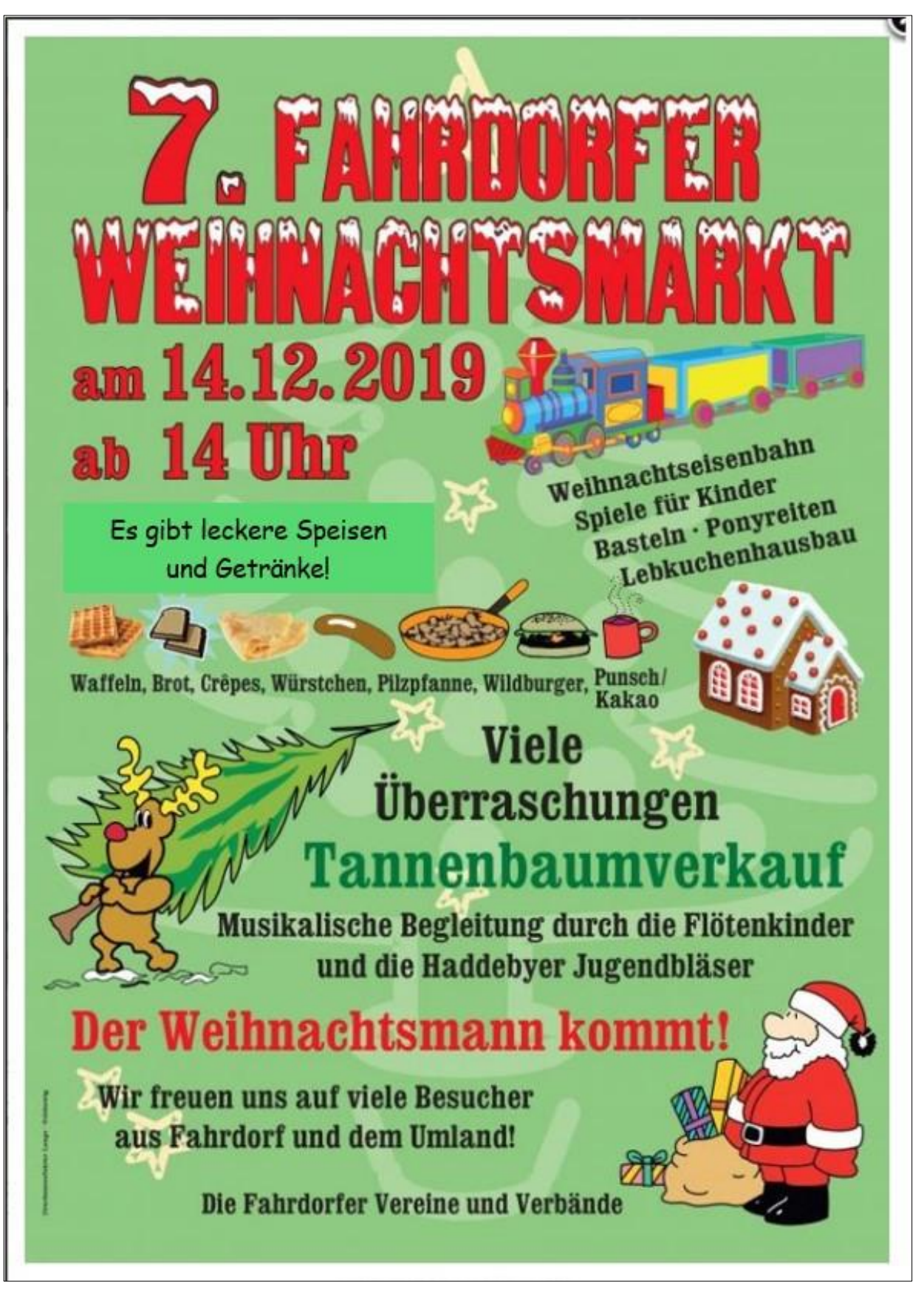

### **Situation:**

Dieses Plakat wurde 2019 (im DINA4-Format) erstellt und ausgedruckt, aber leider nicht gespeichert. Die Fahrdorfer Vereine und Verbände planen am 23. Dezember 20xx den 8. Fahrdorfer Weihnachtsmarkt und wollen möglichst das gleiche Plakat wie 2019 gestalten.

# Layoutgestaltung - Plakat

## **Aufgabenstellung:**

(1) Öffne im Laufwerk Z … Deinen persönlichen Ordner und lege einen **Unterordner** an. Benenne den **Unterordner** mit dem Namen:

Layout\_Weihnachtsmarkt\_Datum\_Nachname

#### *Hilfestellungen Unterordner anlegen! In der Explorer-Ansicht das Menüband einblenden mit der*  Menüband minimieren (Strg+F1) *Tastenkombination: STRG + F1 oder auf den grauen Pfeil oben links in*  Zeigt nur die Registerkartennamen auf dem Menüband an. *Deiner Ansicht klicken! Dann Menü Start / Neuer Ordner* Laufwerktools Datei Start Freigeben Ansicht Ausschneiden W. Pfad kopieren An Schnellzugriff Kopieren Einfügen Verschieben Kopieren Löschen Umbenennen Neuer 同 Verknüpfung einfügen anheften nach nach \* Ordner Zwischenablage Organisieren

- (2) Öffne ein **leeres Worddokument** und speichere es auf dem Laufwerk Z … in Deinem persönlichen Ordner **in Deinem Unterordner** unter dem **Dateinamen**: Layout\_Weihnachtsmarkt\_Lösung\_Datum\_Nachname
- (3) Erstelle das möglichst ähnliche Plakat wie in der Abbildung auf Seite 1, auf **einer kompletten DIN A4-Seite**, so gut Du kannst bzw. so gut es geht. Je ähnlicher Dein Plakat dem Original ist, desto besser hast Du die Aufgabenstellungen gelöst. Nur die Grafiken werden vermutlich stark abweichen, weil es die Grafiken (Vektorgrafiken) nur in ähnlicher Weise lizenzfrei gibt. Aber das ist nicht so schlimm!
- (4) **Lese die Aufgabenstellungen 5 bis 12 zuerst aufmerkdam durch, bevor Du mit Deiner Arbeit startest!** Denke bei der Umsetzung Deiner Arbeit immer ans Zwischenspeichern und dass Du Deinen Schnellhefter mit Merkblättern hast. Alle Merkblätter findest Du auch auf meiner Webseite.
- (5) Verwende für die Texte jeweils **Textfelder oder Formen**, sobald sich die Schriftart und/oder die Schriftgröße und/oder die Schriftfarbe ändert. Es müssten somit 11 Textfelder sein. *Menü Einfügen / Formen / Standardformen / Textfeld*

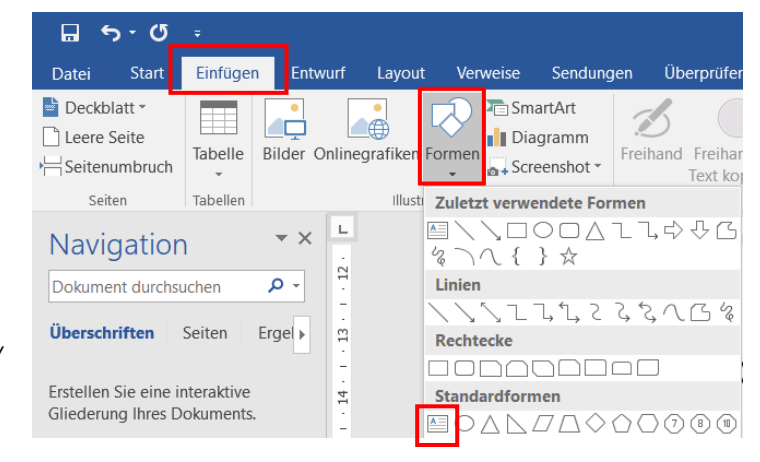

## Layoutgestaltung - Plakat

- (6) Verwende für den Text **möglichst** immer die gleiche Schriftart, Schriftfarbe und Schriftgröße.
- (7) Suche im Internet nach geeigneten kostenlosen ähnlichen Grafiken (Vektorgrafiken). Achte immer darauf, dass Deine Grafiken lizenzfrei sind. Viele lizenzfreie Grafiken ohne Registrierung findest Du z. B. auf der Webseite pixabay oder freepik. Es sind insgesamt voraussichtlich 14 Grafiken.

Es ist nicht so schlimm, wenn Du nur "ähnliche" Grafiken findest. Es geht darum, dass Du das Speichern, umbenennen, verschieben und bearbeiten von Grafiken übst.

(8) Speichere alle Grafiken auf dem Laufwerk Z … in Deinem persönlichen Ordner **in Deinem Unterordner** unter folgenden Dateinamen:

Eisenbahn, Weihnachtsmann, Elch, Weihnachtsbaum, Lebkuchenhaus, Sack mit Geschenke, Waffeln, Brot, Crêpes, Würstchen, Pilzpfanne, Wildburger, Punsch\_Kakao

*Hilfestellung zum Herunterladen von Grafiken! Download-Dateien findest Du immer im Download-Ordner. Markiere die Datei und dann kannst Du über das Menüband Deine Datei umbennen und verschieben.* 

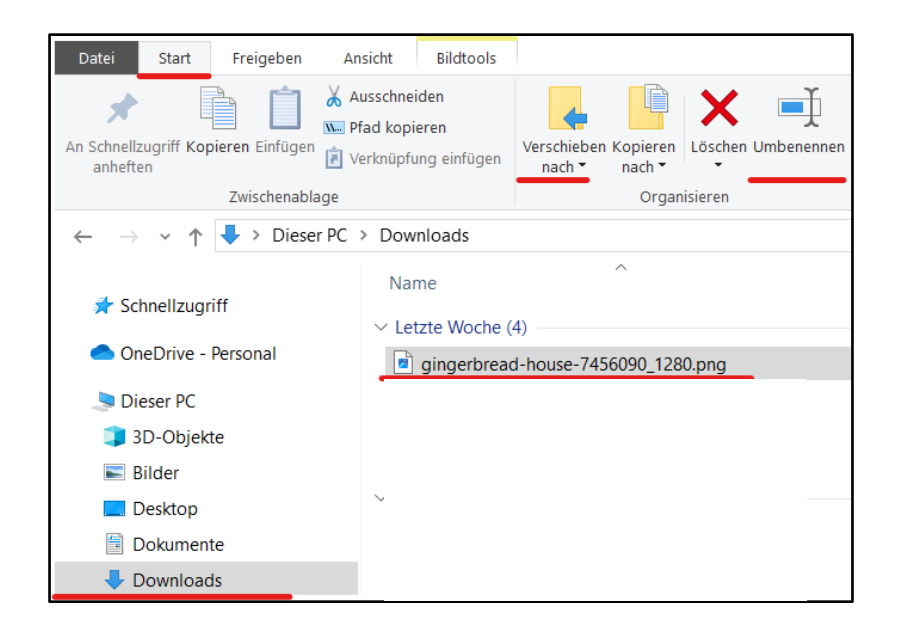

- (9) Füge Deine Bilder in Dein Worddokument ein. *Menü Einfügen / Bilder* Stelle den **Textumbruch** je Grafik auf **eng** oder **vor den Text** ein, damit Du Deine Grafik verschieben kannst. **Vergrößere/verkleinere Deine Grafik nur über eine Ecke oder über das Menü Bildtools / Format / Bereich Größe,** ansonsten verzerrst Du Deine Grafik.
- (10) **Ändere** das **Datum** um: 23.12.20xx
- (11) **Tippe** den Text, wenn möglich, immer **nach** dem **10-Finger-Tastsystem**
- (12) Füge links unten in Deinem Plakat in Schriftart Arial / Schriftgröße 8 / Schriftfarbe schwarz, Text 1 / die Quellenangabe/n zu Deinen Grafiken ein!